## Accessing the Student Online Math Textbook Acceso al libro de texto de matemáticas en línea para estudiantes

Los padres pueden ver el libro de texto de matemáticas en línea desde el aula digital de sus estudiantes. Esto se puede hacer accediendo a CTLS Learn en la sección Importan Links (enlaces importantes) de CTLS Parent. Las instrucciones a continuación guiarán a los padres a través de cómo acceder al libro de texto de matemáticas en línea del estudiante.

## Navegando el libro de texto de matemáticas de su estudiante en línea

1. En la página **Home** (inicio) de CTLS Parent, seleccione a su hijo en la barra lateral izquierda

2. Haga clic en **CTLS Learn** bajo **Importan Links** (enlaces importantes) a la derecha.

**Classes** (mis clases).

3. En el lado izquierdo de la página de inicio, seleccione el icono **My** 

1.24.2024 1 *Translated by IWC*

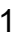

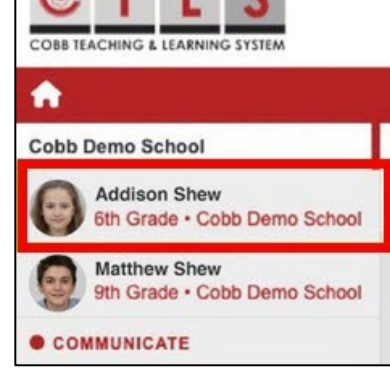

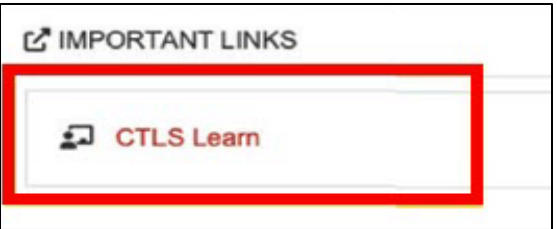

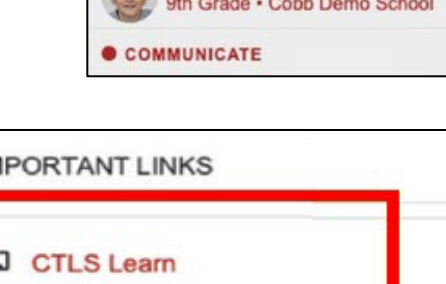

品

My<br>Dashboard

丽 My Calendar 4. Haga clic en el mosaico **Math Digital Classroom** (aula digital de matemática) de su estudiante.

**BB TEACHING & LEARNING SYSTEM** 

*Nota: Para los grados K-5, esto puede ser un aula digital de salón de clases.*

- 5. Una vez dentro del aula digital de su estudiante, seleccione el icono **My Digital Resources** (mis recursos digitales) en la barra de navegación superior.
- 6. Seleccione el libro de texto digital de matemáticas del nivel de grado.

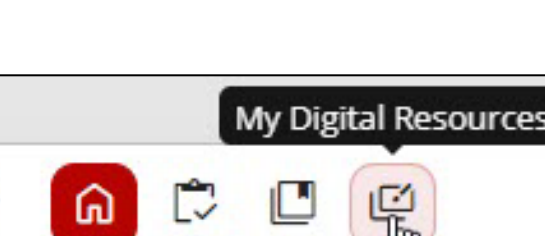

**My Classes** 

**1st Period Algebra** 

Instructor(s) Kaleb Pearsons

**ALGEBRA -**

**1ST PERIOD** 

 $\begin{picture}(180,10) \put(0,0){\line(1,0){155}} \put(15,0){\line(1,0){155}} \put(15,0){\line(1,0){155}} \put(15,0){\line(1,0){155}} \put(15,0){\line(1,0){155}} \put(15,0){\line(1,0){155}} \put(15,0){\line(1,0){155}} \put(15,0){\line(1,0){155}} \put(15,0){\line(1,0){155}} \put(15,0){\line(1,0){155}} \put(15,0){\line(1,0){155}}$ 

圄

 $\leftarrow$ 

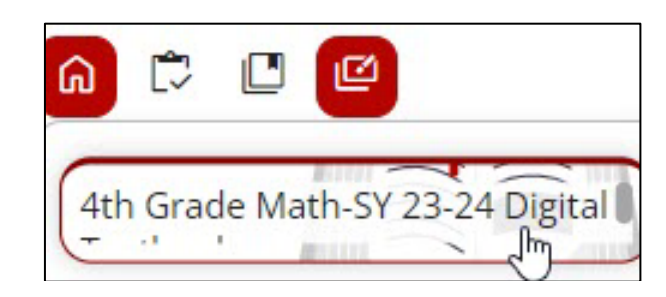

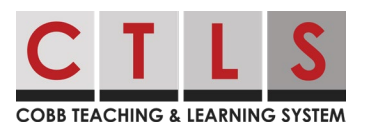

## Accessing the Student Online Math Textbook Acceso al libro de texto de matemáticas en línea para estudiantes

7. Una vez dentro del Libro de Texto Digital, usted podrá navegar a través de las distintas Units (unidades), Lessons (lecciones) y Student Resources (recursos para estudiantes).

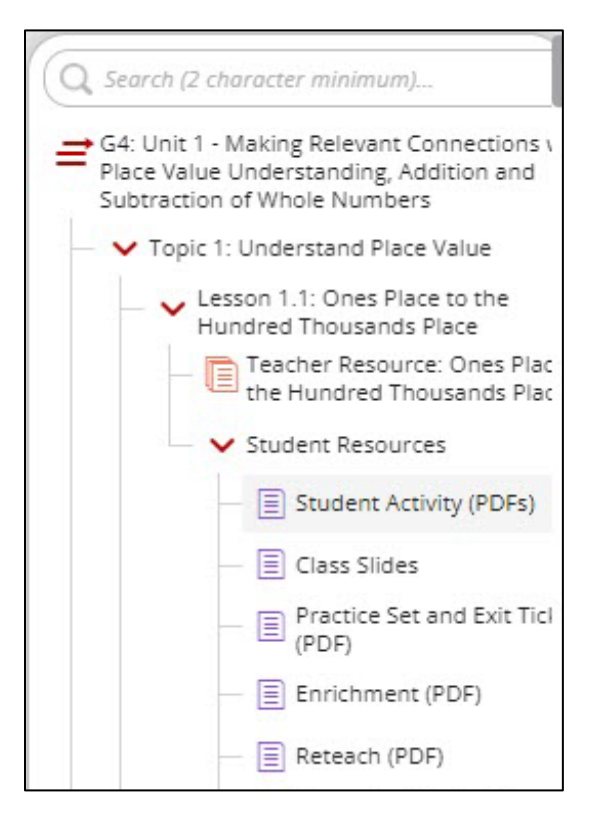